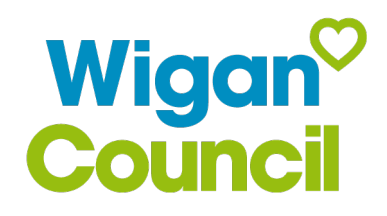

## MyAccount – Guidance for new users

How to register for a MyAccount and resetting your password

## Contents

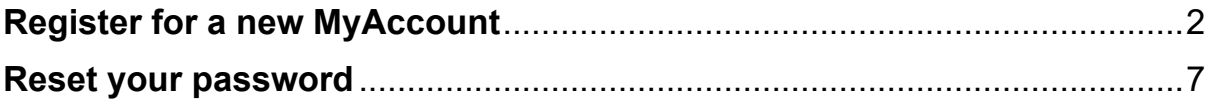

## <span id="page-2-0"></span>**Register for a new MyAccount**

From [www.wigan.gov.uk](http://www.wigan.gov.uk/) click Login in the top right-hand corner of the page.

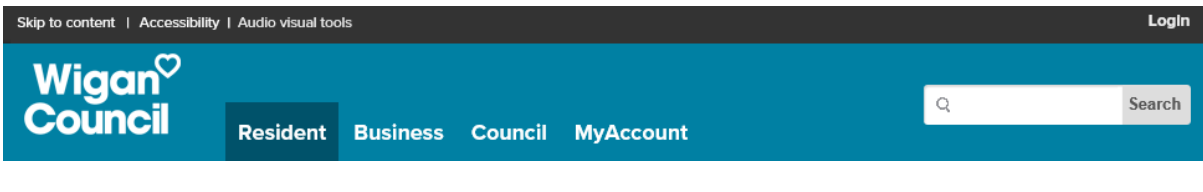

Then click 'Register', to register for a new account.

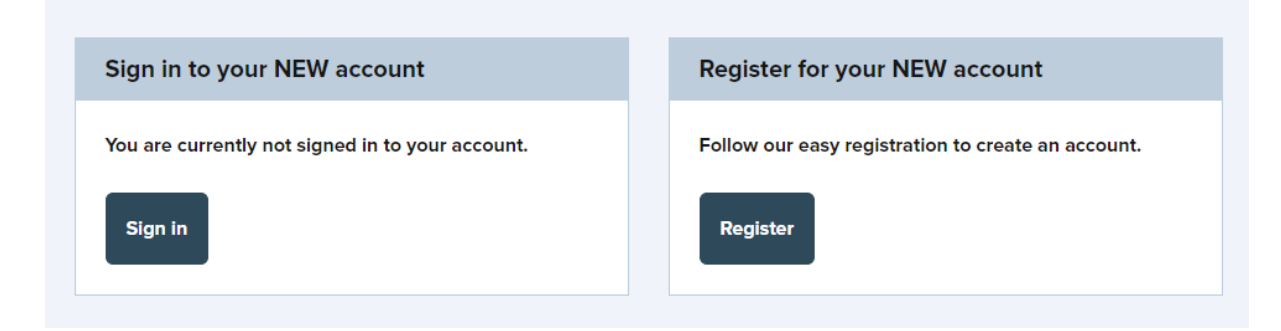

You will be taken to a new screen and prompted to enter your email address.

This is the email that your account will be registered to.

Enter your email address in the blank field, then click 'Next'.

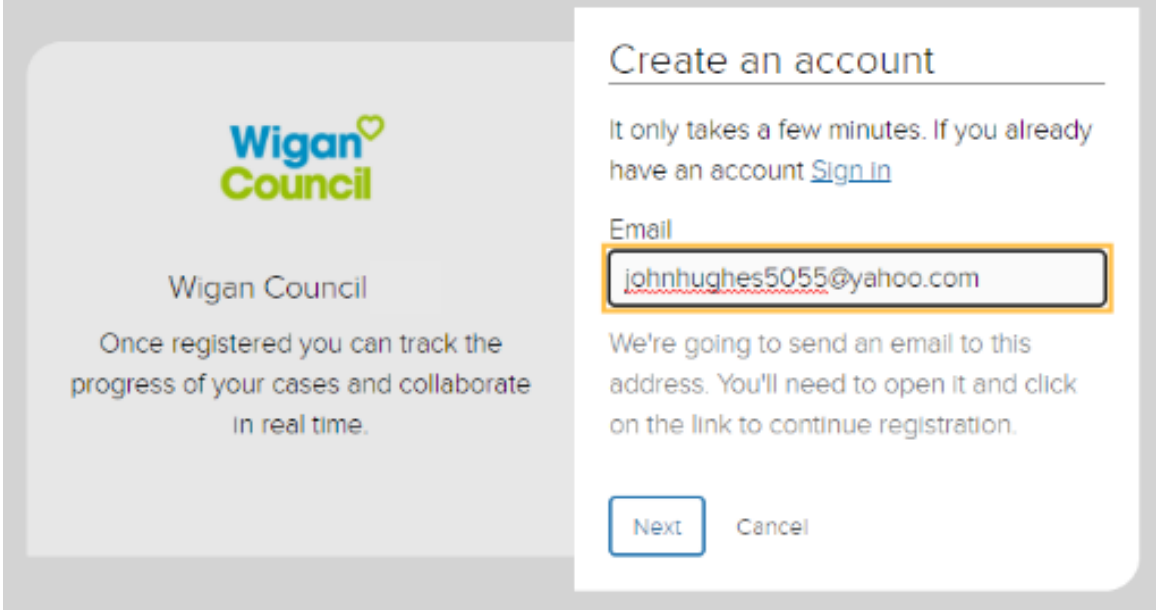

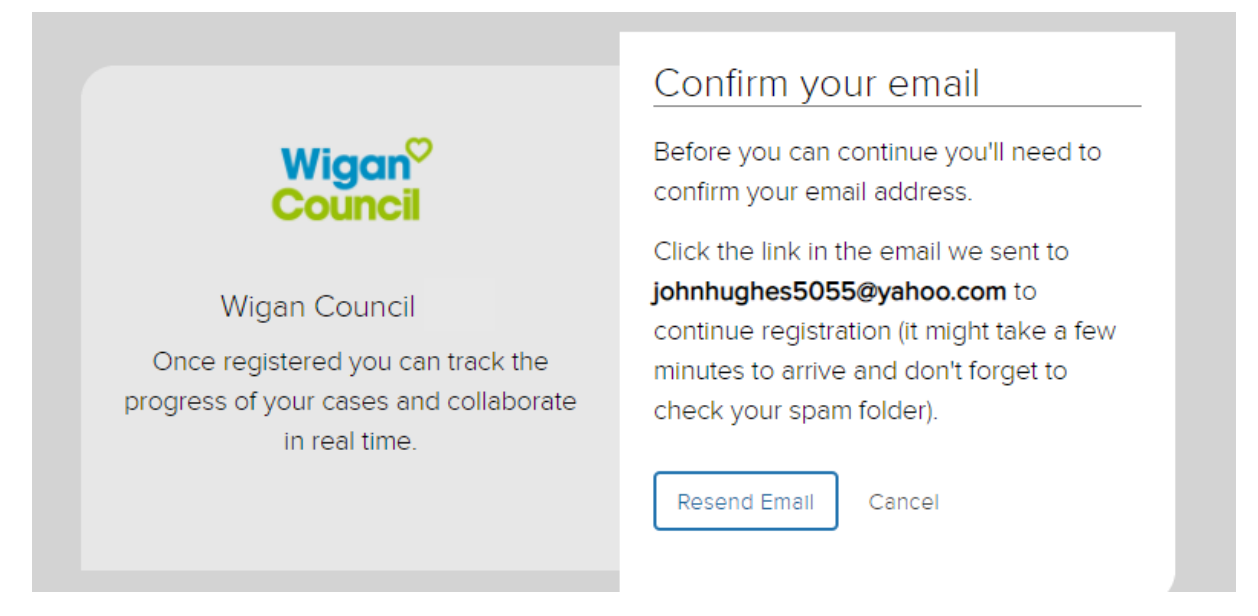

An email will be sent to the email address entered. You will need to open it and click on the 'Confirm email address' to continue registration. Please remember to check your spam folder if the email is not received.

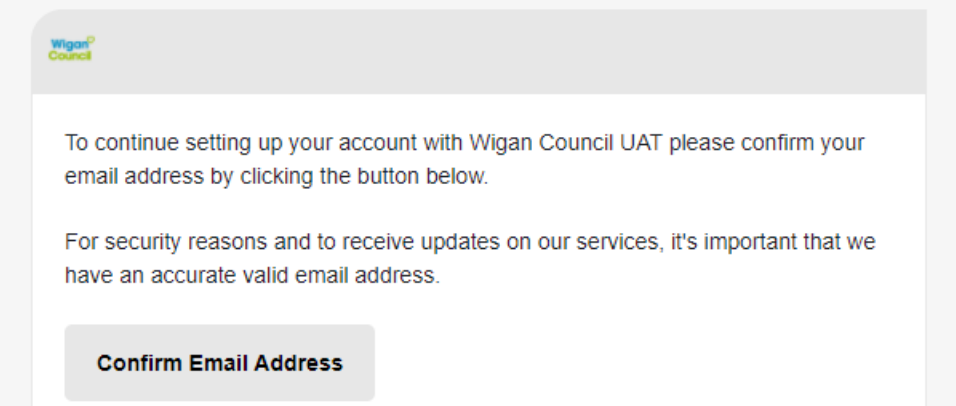

You will be taken to a new screen to complete the registration process and create your account. You will need to fill in your details and create a password.

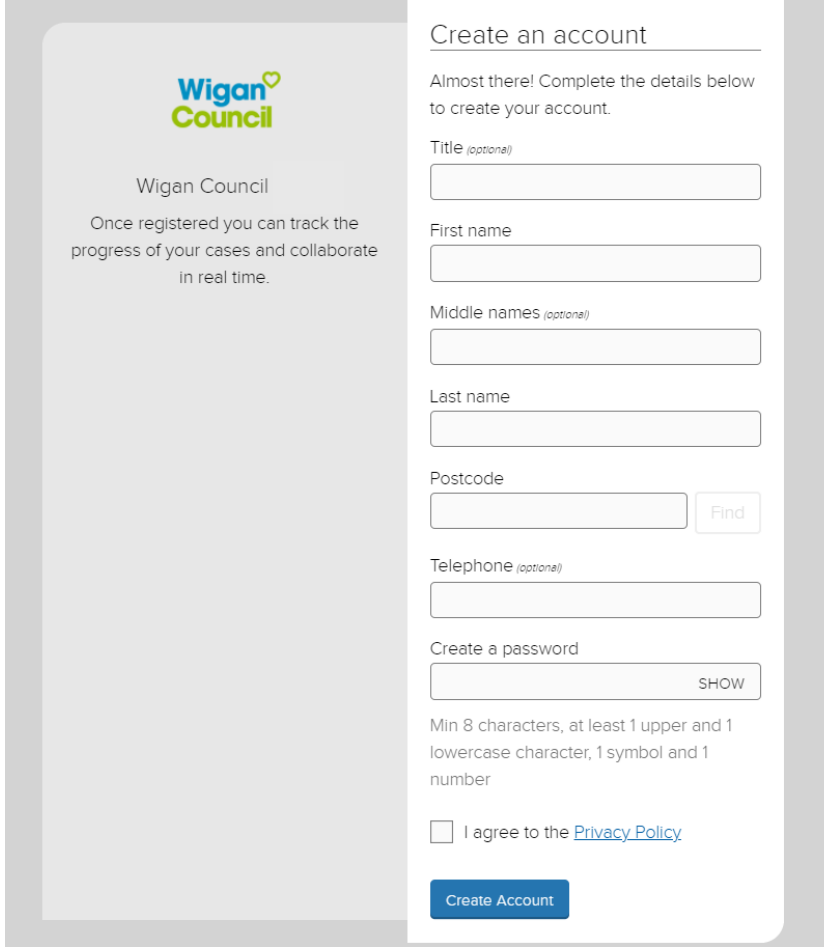

For the postcode field, enter your postcode and click 'Find'.

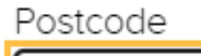

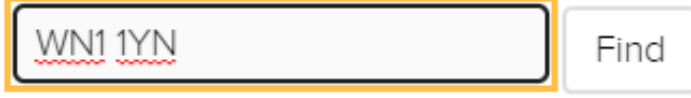

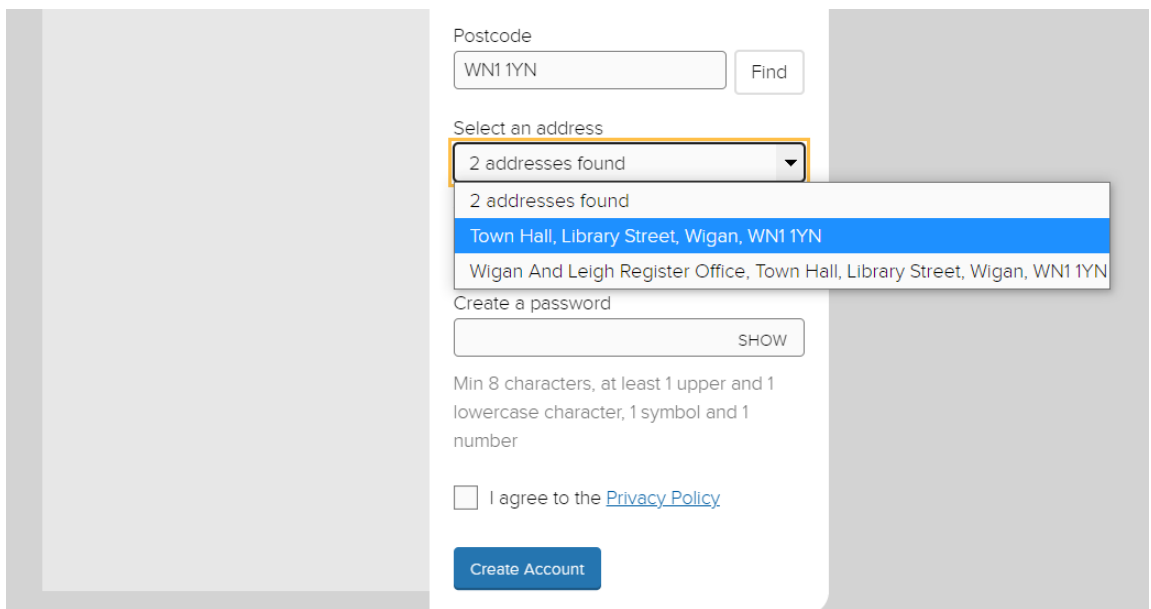

Select your address by clicking on the arrow (drop down menu) and clicking on the appropriate address.

For security reasons, your password must contain:

- A minimum of 8 characters,
- At least 1 upper and 1 lowercase character,
- 1 symbol, and
- 1 number.

Click the checkbox to agree to our privacy policy and select 'Create account'.

You have now successfully created your MyAccount. Click 'Sign in' to access your

newly created account.

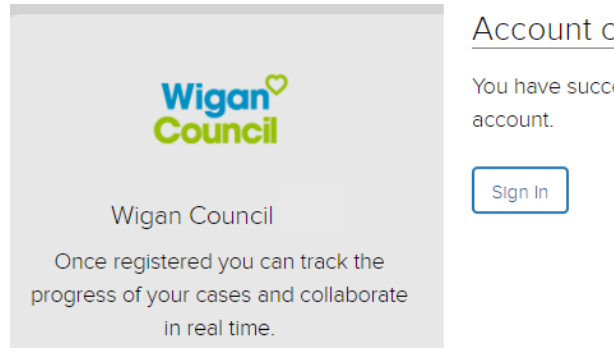

Account created

You have successfully created your

.

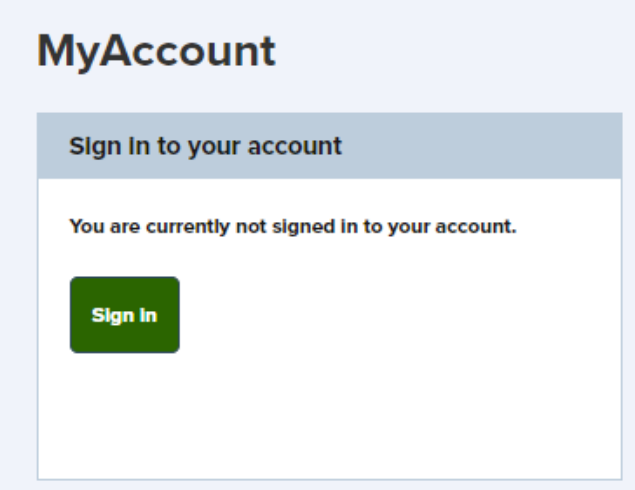

Use your email address and MyAccount password to Sign into your account.

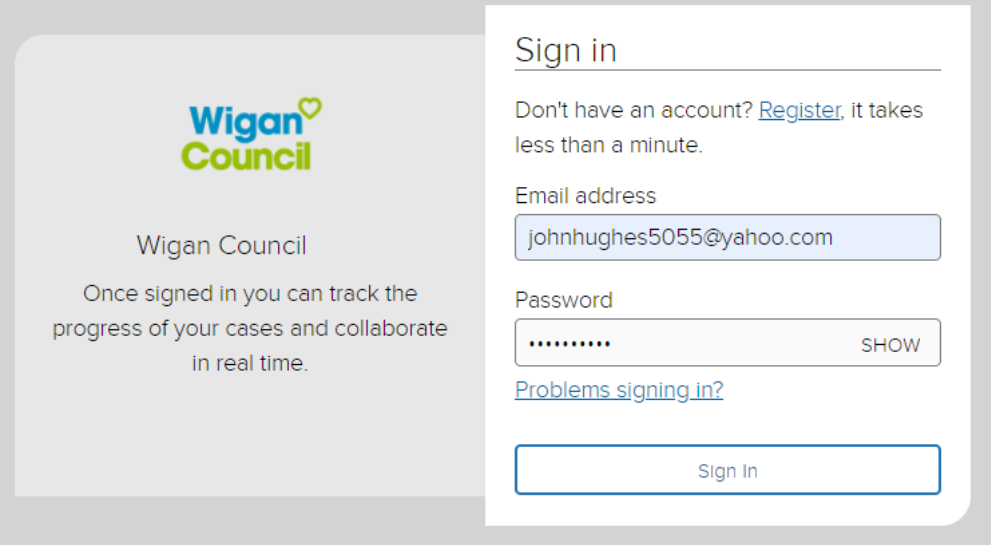

You have now successfully created and signed in to your MyAccount and can begin using the service.

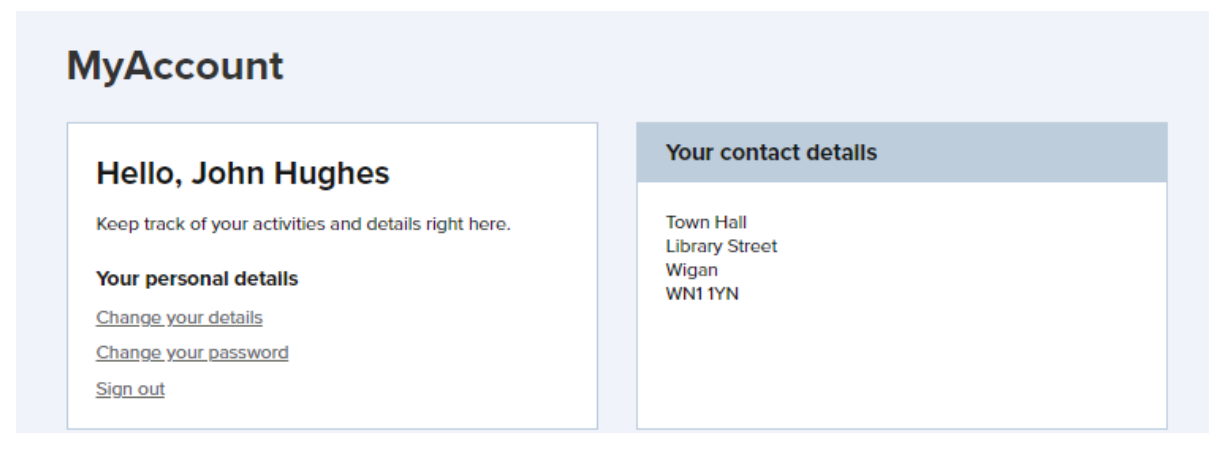

## <span id="page-7-0"></span>**Reset your password**

Î.

To reset your password. Click 'Problems signing in' from the [log in page.](https://account.wigan.gov.uk/q/login) Enter the email address you used to create your account. Then click 'Next'.

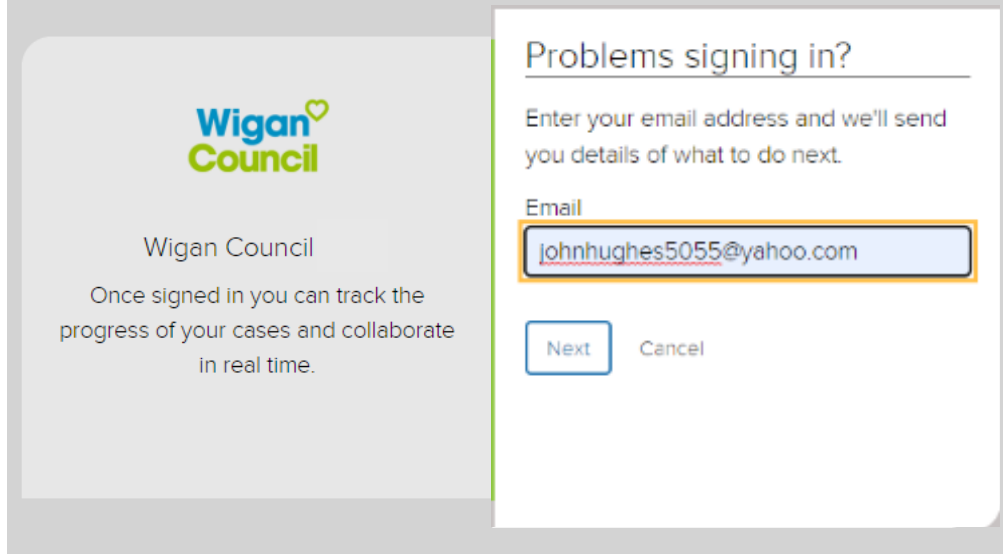

An email will be sent to your inbox with details on how to reset your password. (If you don't receive the email, you can click 'Resend email'. Don't forget to check your spam folder.

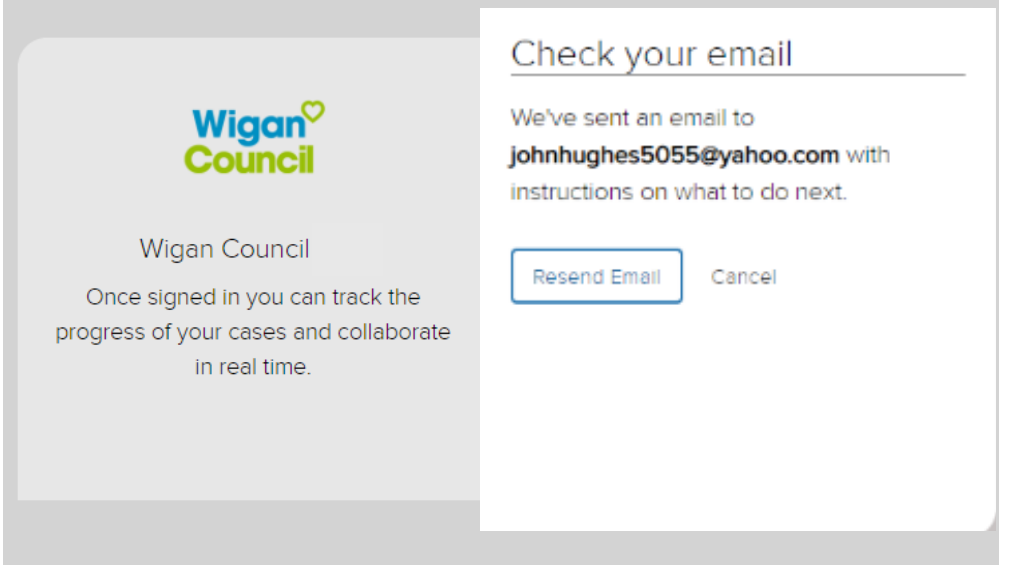

Click 'Password reset' in the email you receive.

Enter your new password and confirm your new password, then click 'Change password'.

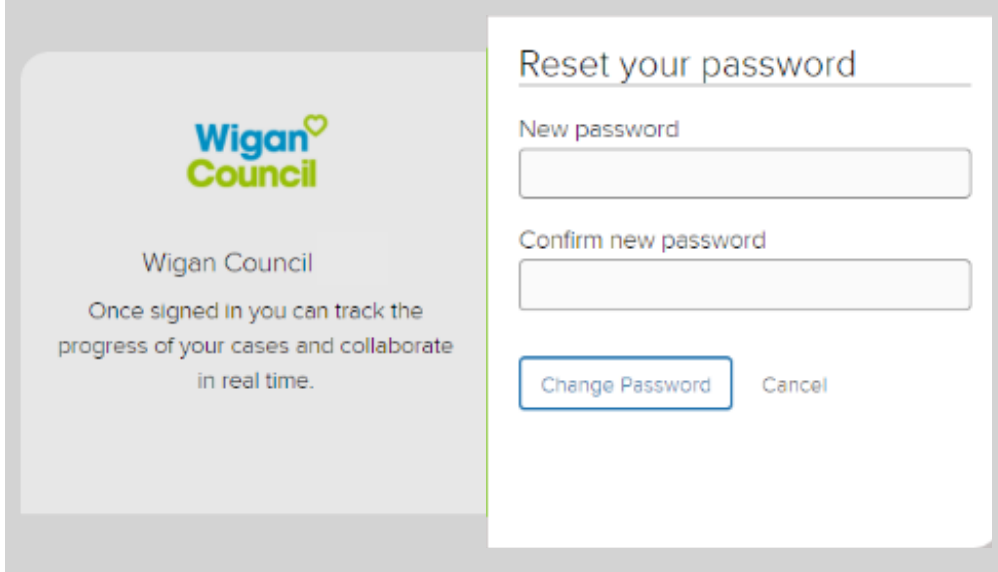

You have now successfully updated your password and can log in to your account using the new password.